## Zmiana PIN-u Użytkownika tokena.

IDprotectClient32/64 – do pobrania i instalacji ze strony https://konto.bsminskmaz.pl/

Poniższe czynności wykonuje sam /użytkownik tokena.

- 1. Włóż do komputera kartę elektroniczną pracownika.
- 2. Uruchom wcześniej zainstalowany program IDprotectManager (Start =>

Programy => IDProtect Client => IDprotectManager => zakładka PIN => Zarządzaj)

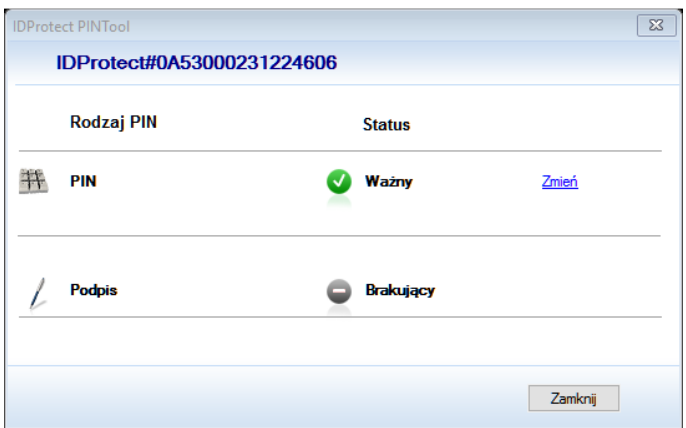

3. W oknie IDPROTECT PIN TOOL wybierz polecenie Zmień.

4. W następnie wyświetlonym oknie IDPROTECT PIN UŻYTKOWNIKA , w polu Obecny PIN Użytkownika

podać aktualny PIN.

## **Na tokenie używanym po raz pierwszy predefiniowany PIN użytkownika ma**

## **wartość : podaną na kartce wewnątrz koperty z Tokenen**

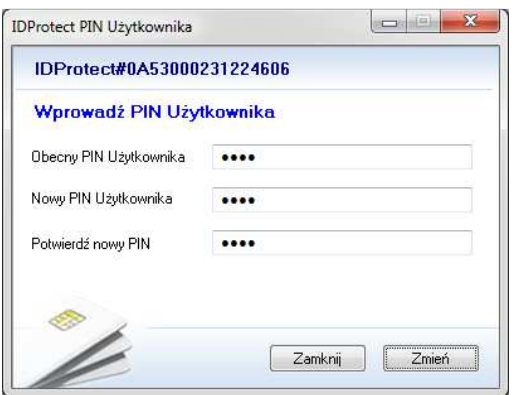

W polu New PIN Użytkownika wpisz nowy PIN użytkownika,

w polu Potwierdź nowy PIN powtórz

nowy PIN i zatwierdź przyciskiem Zmień .

5. Program wyświetli informację o dokonanej zmianie PIN-u.

6. Tak zmieniony PIN użytkownik musi zapamiętać i może używać przy podpisywaniu przelewów.